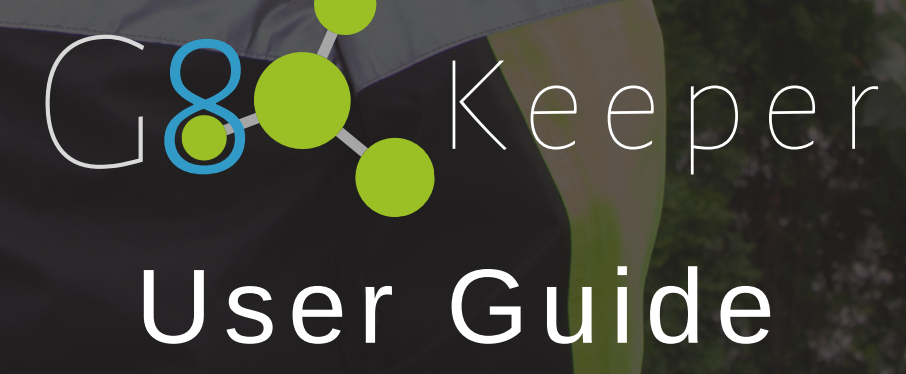

A

#### **CONTENTS**

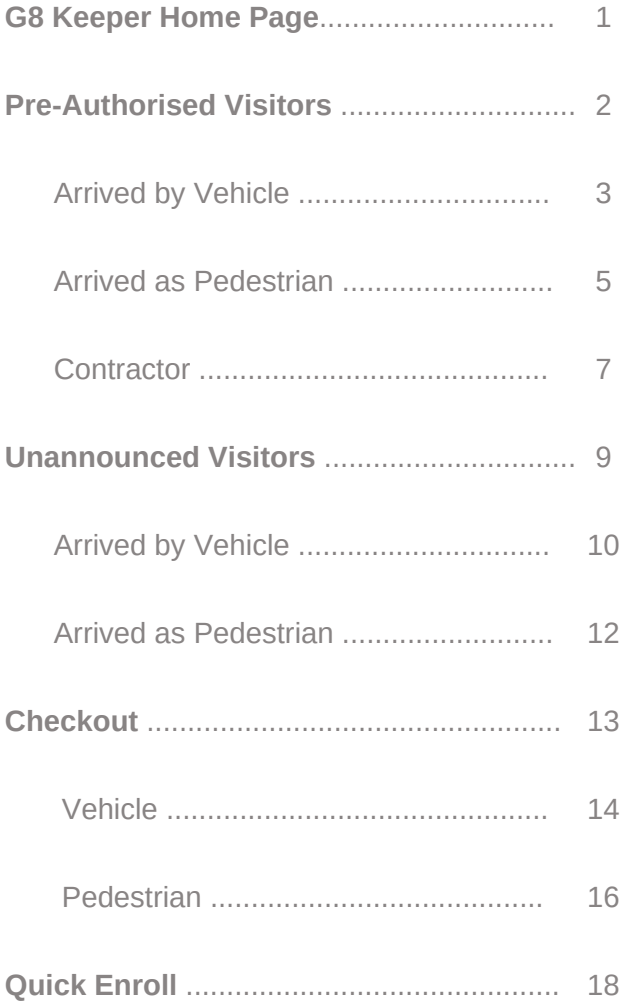

# **G8Keeper Home Page**

**Pre-Authorised visitors** are visitors that were registered by a tenant. They will already have an access code or QR code in order to gain access. This button will take you through the

The **Checkout** button is used when a visitor leaves. This will take you through the process of recording the transaction.

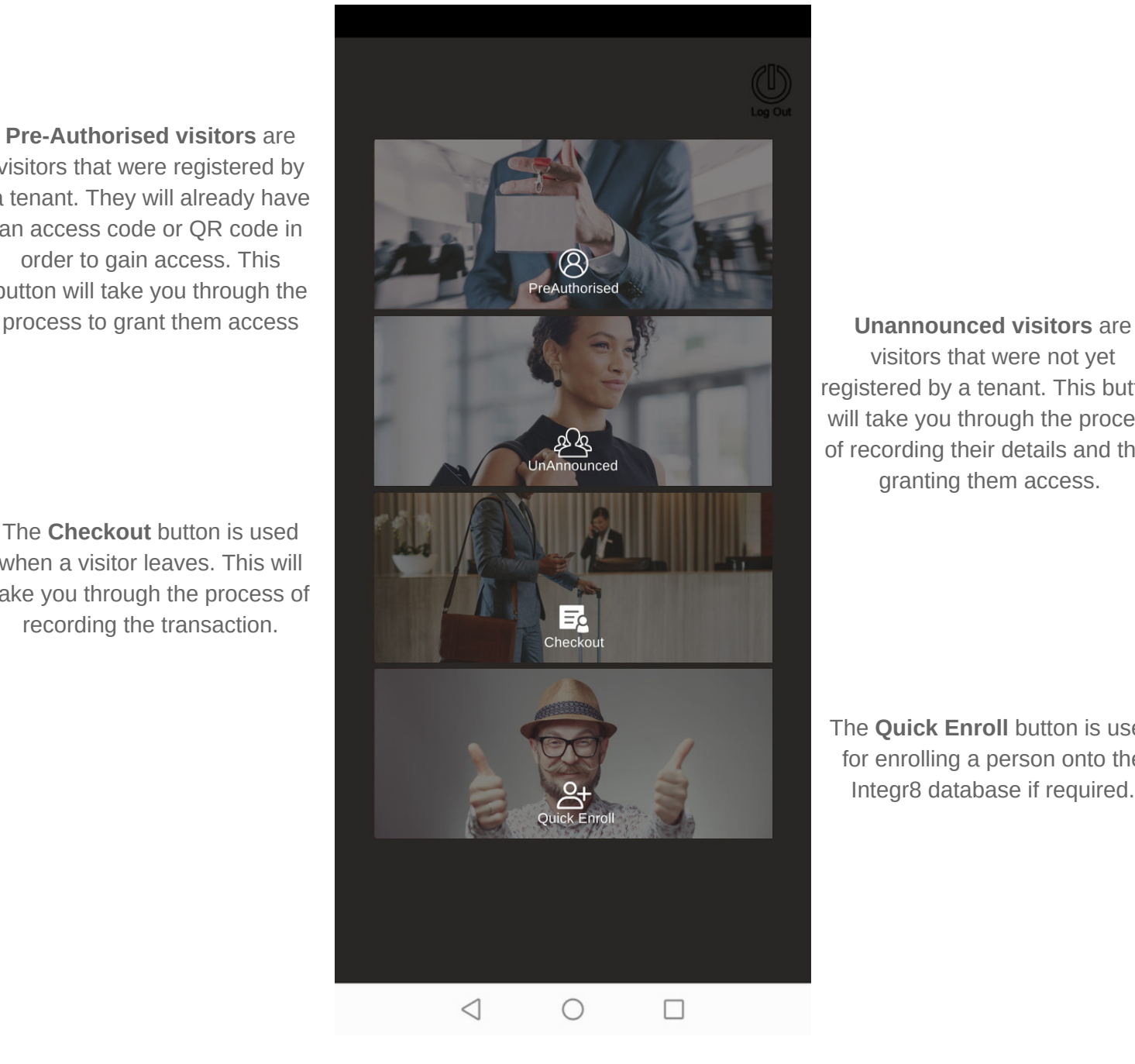

visitors that were not yet registered by a tenant. This button will take you through the process of recording their details and then granting them access.

The **Quick Enroll** button is used for enrolling a person onto the Integr8 database if required.

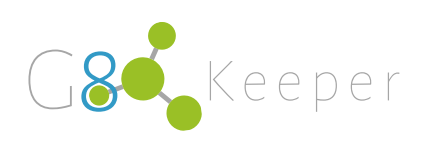

# **Pre-Authorised Visitors**

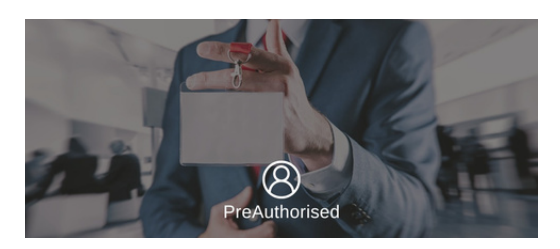

When a visitor has been pre-authorised by a tenant, they will already have a PIN or QR Code that can be used to enter. You will not be required to capture any personal information.

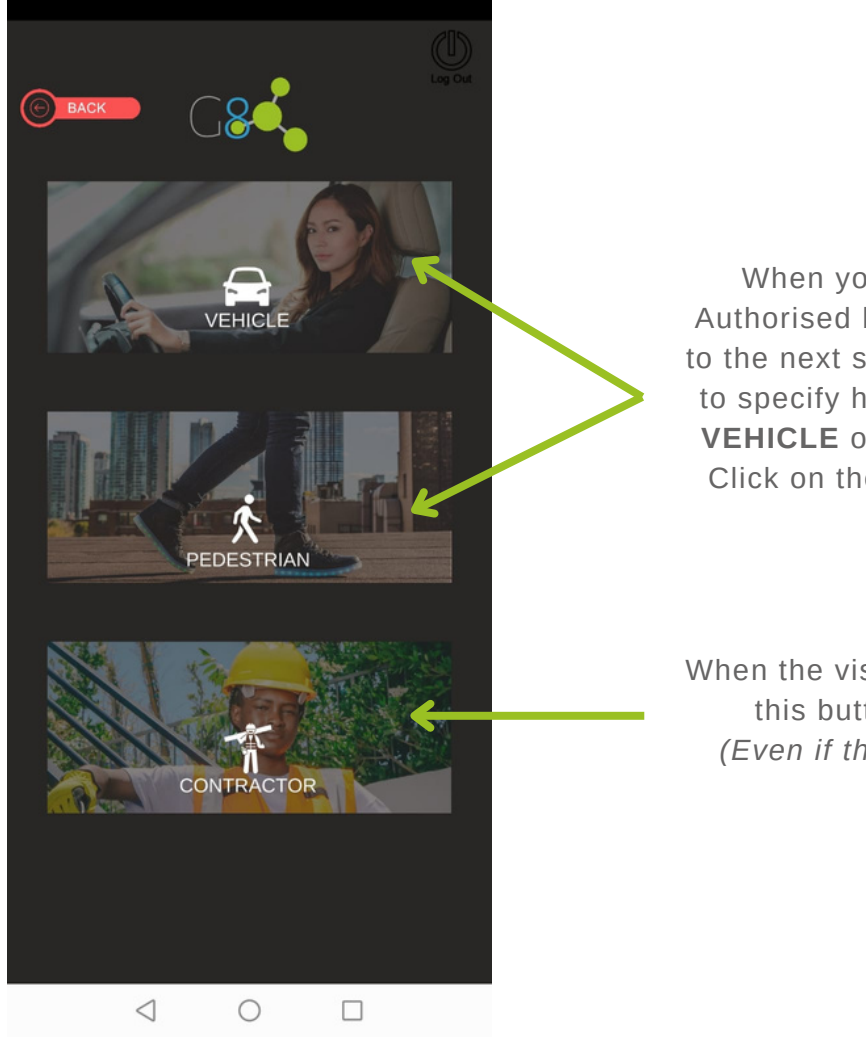

When you click on the Pre-Authorised button, it will take you to the next screen where you need to specify how they arrived - in a **VEHICLE** or as a **PEDESTRIAN**. Click on the appropriate button.

When the visitor is a **CONTRACTOR**, this button should be used. *(Even if they are pre-authorised)*

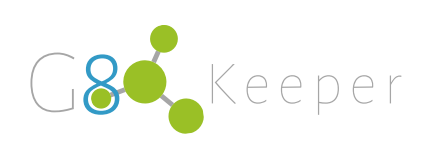

# **Pre-Authorised Visitor:** Arrived by Vehicle

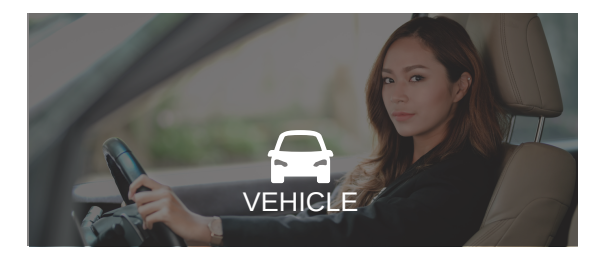

When a pre-authorised visitor arrives by car, you will click on that button and follow the 4 steps.

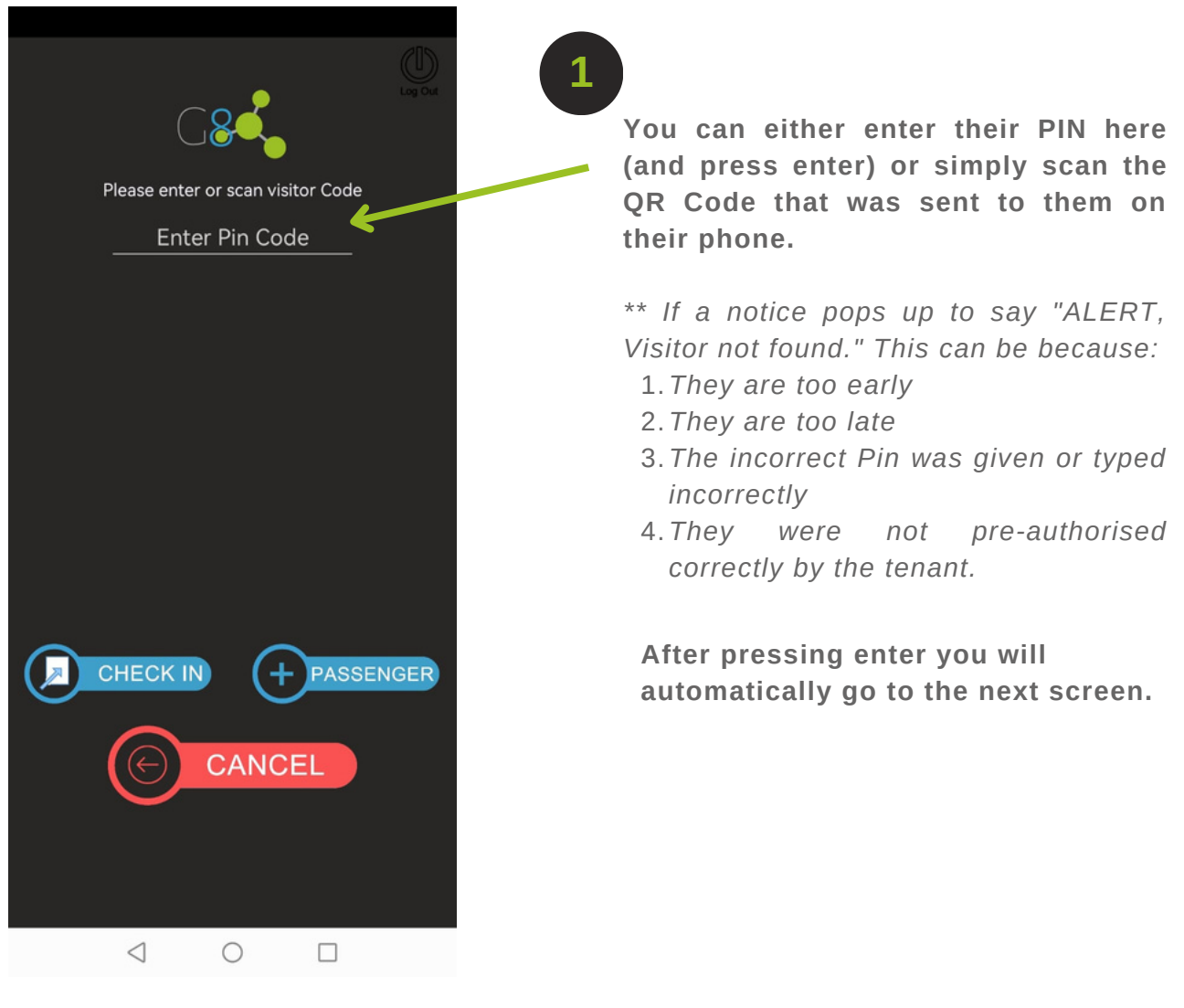

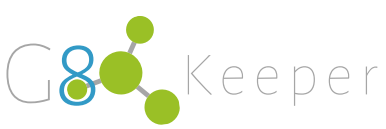

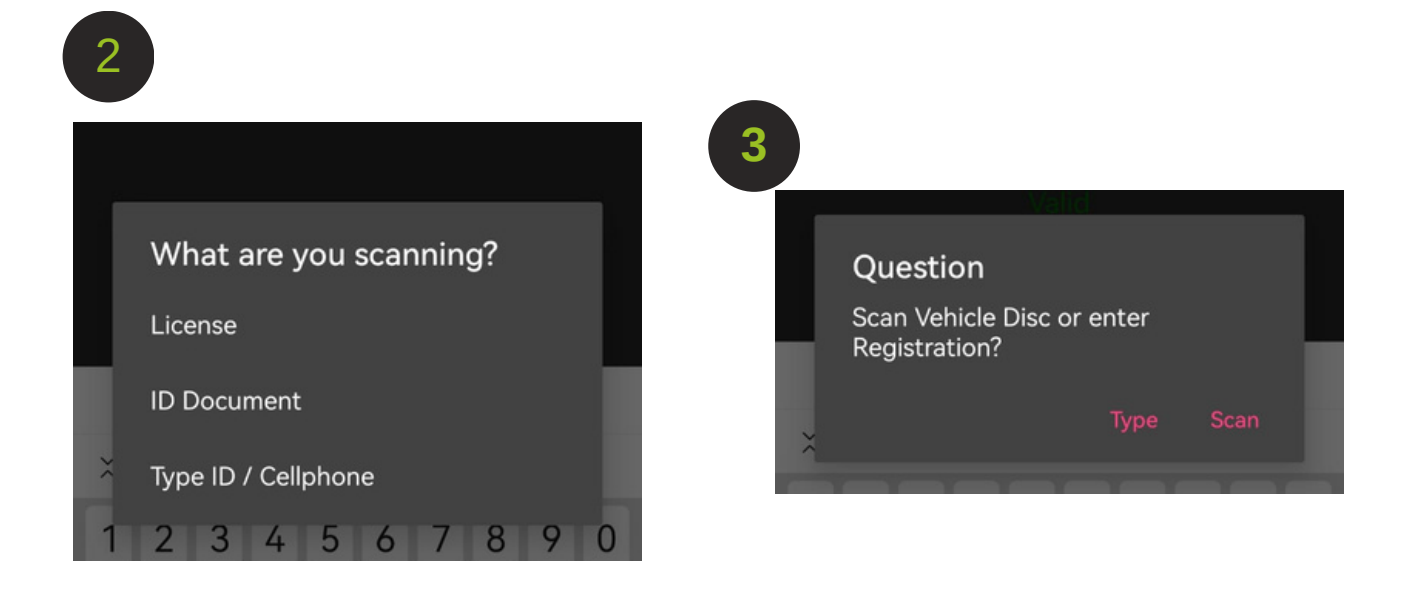

You can now select what personal verification card you want to scan**.**

After scanning their personal ID or drivers licence, you will need to scan the car's licence disc.

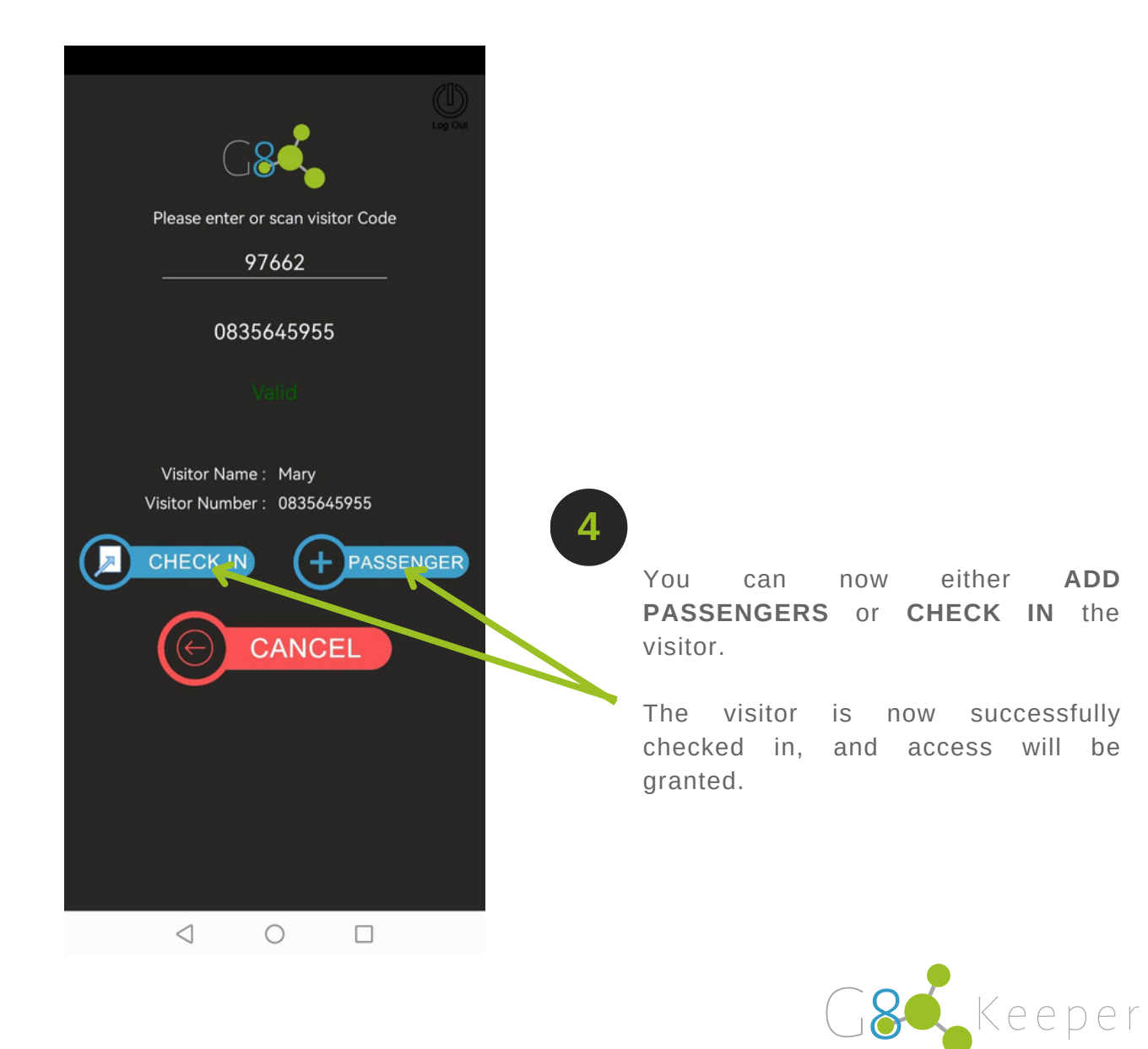

## **Pre-Authorised Visitor:** Arrived as Pedestrian

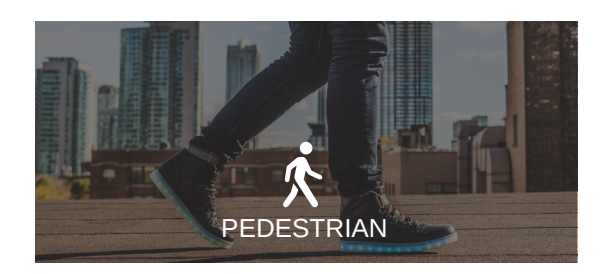

When a pre-authorised visitor arrives as a pedestrian, you will click on that button and follow the 3 easy steps.

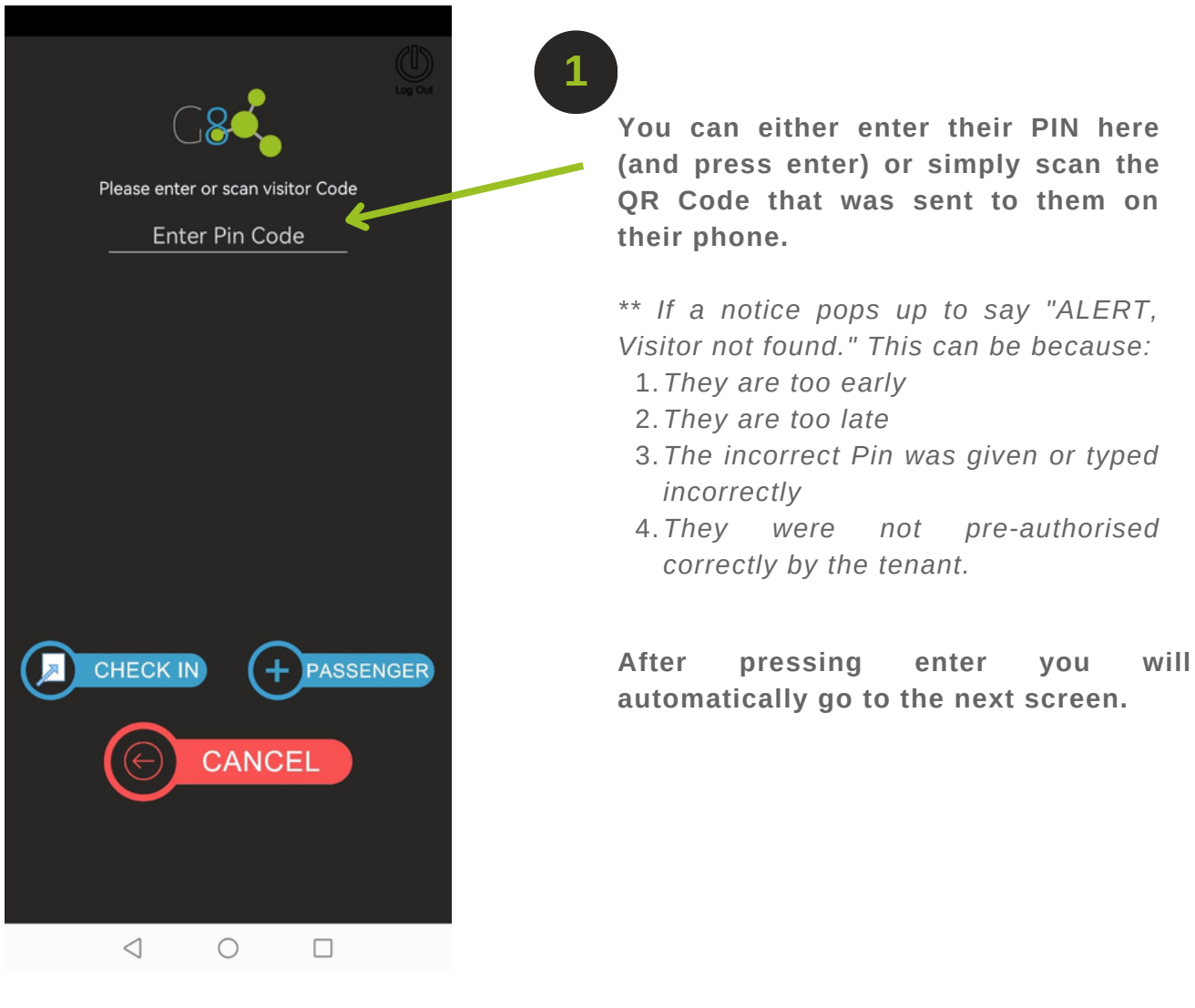

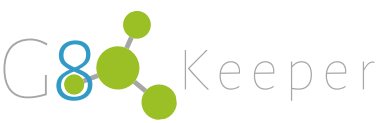

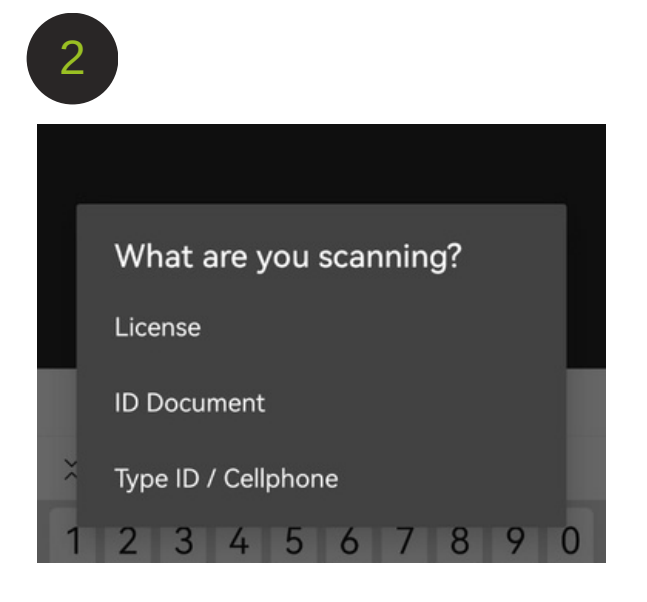

You can now select what personal verification card you want to scan**.**

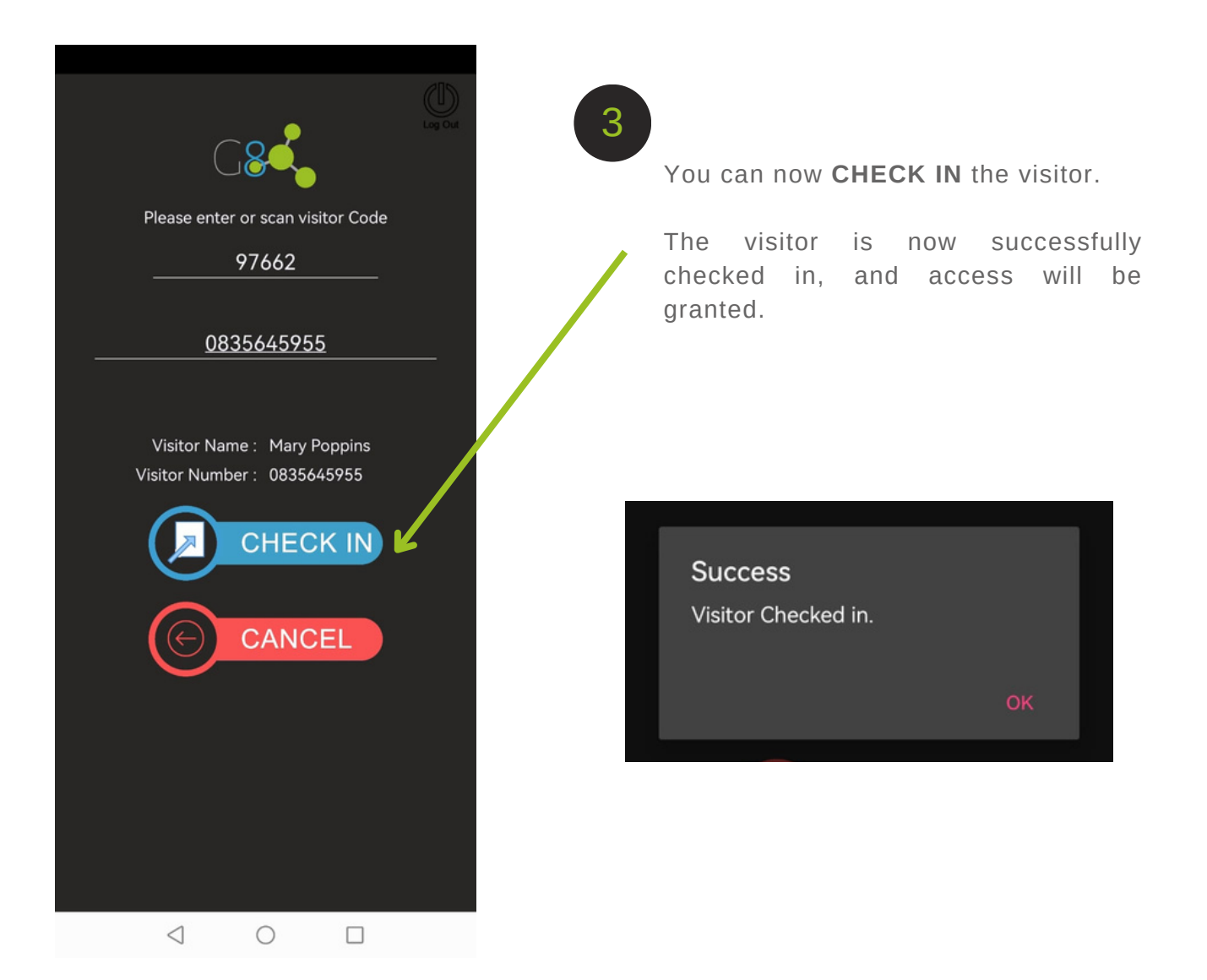

# **Pre-Authorised Visitor: Contractor**

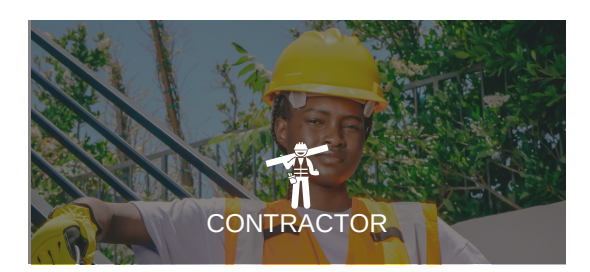

When a pre-authorised contractor arrives, you will click on that button and follow the steps.

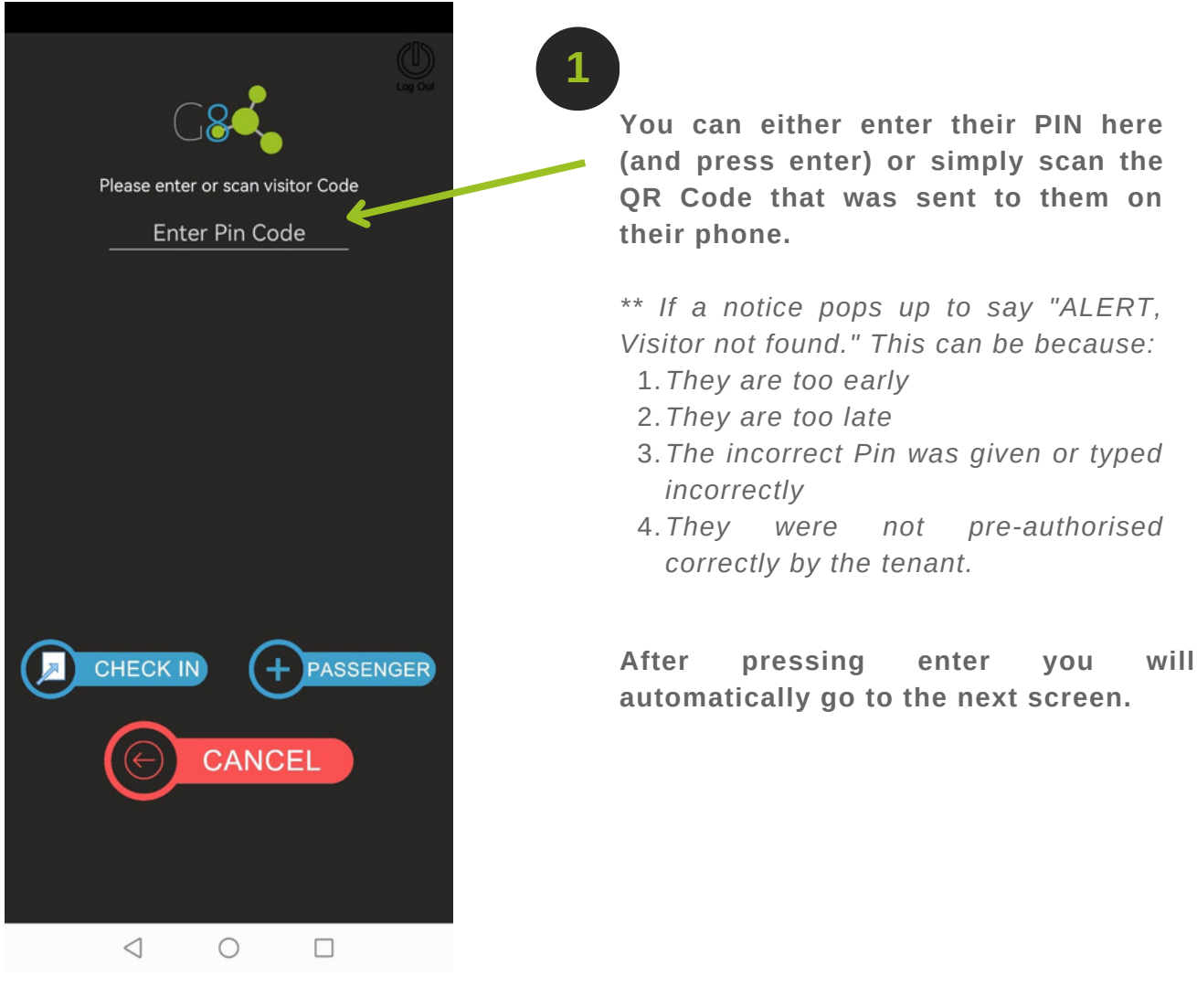

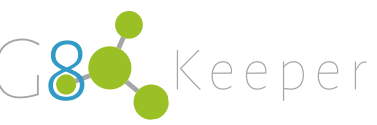

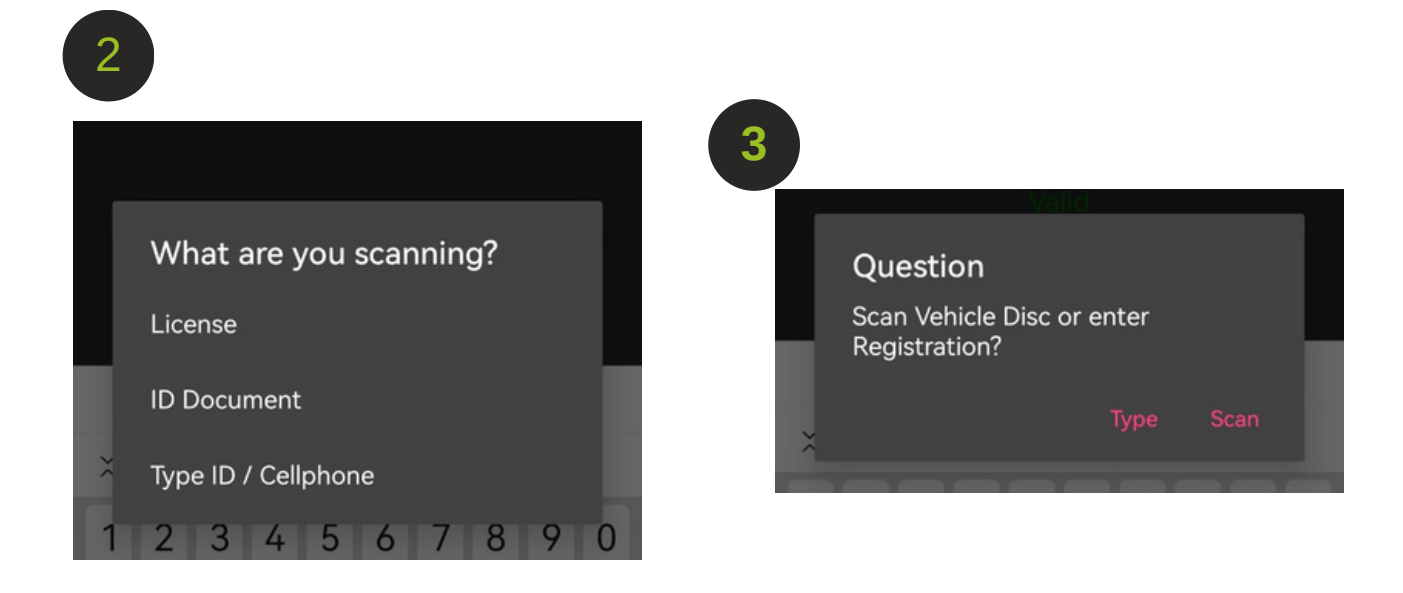

You can now select what personal verification card you want to scan**.**

After scanning their personal ID or drivers licence, you will need to scan the car's licence disc.

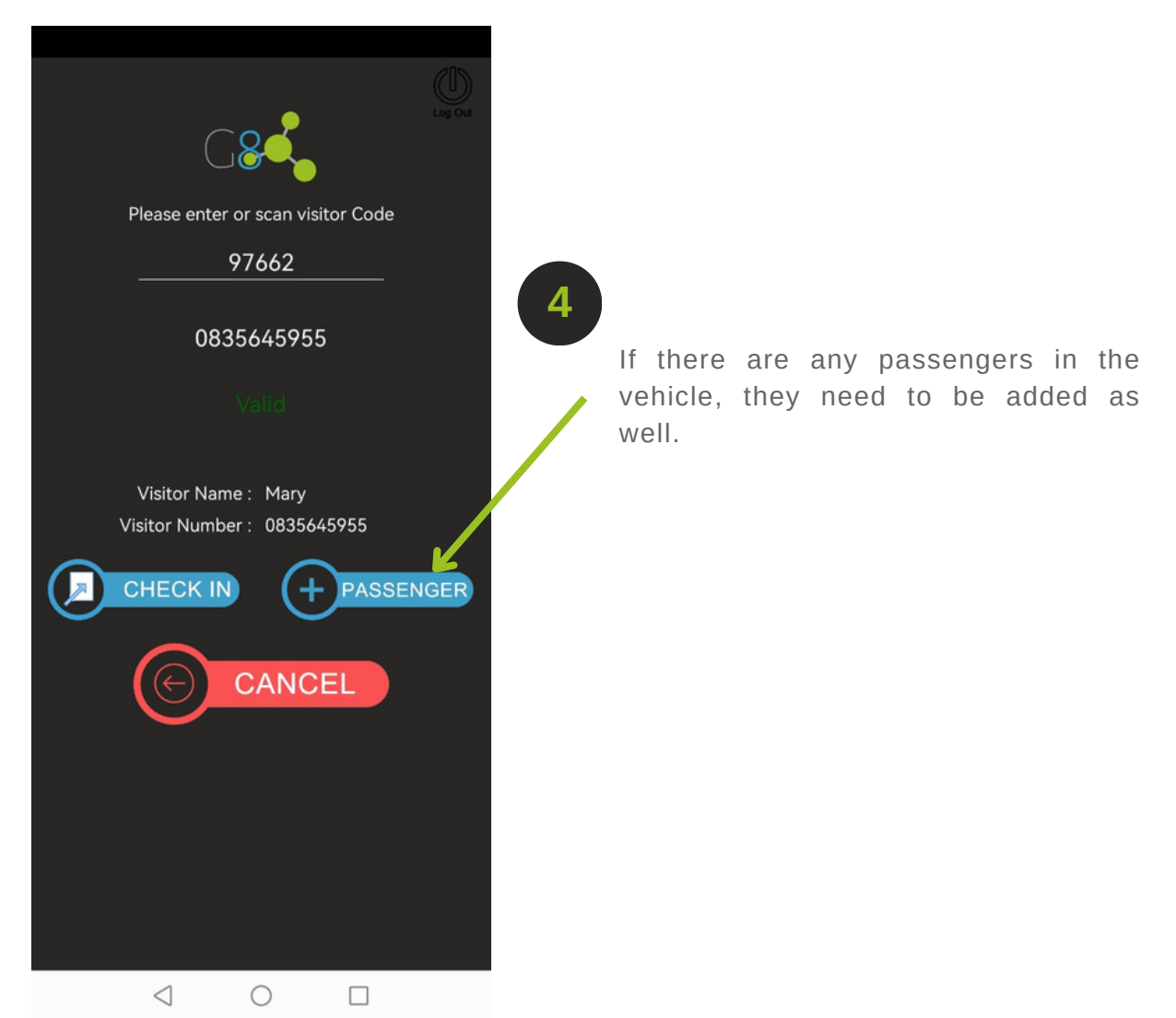

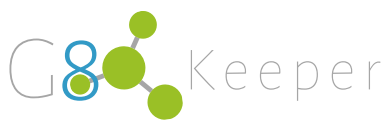

#### **Unannounced Visitors**

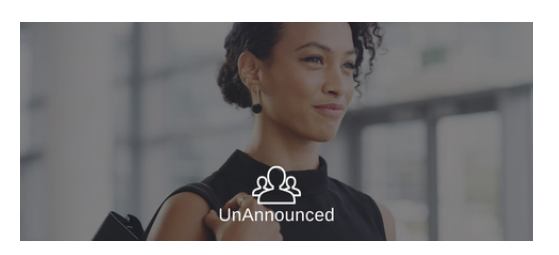

When an unannounced visitor arrives, you will need to enter their details manually.

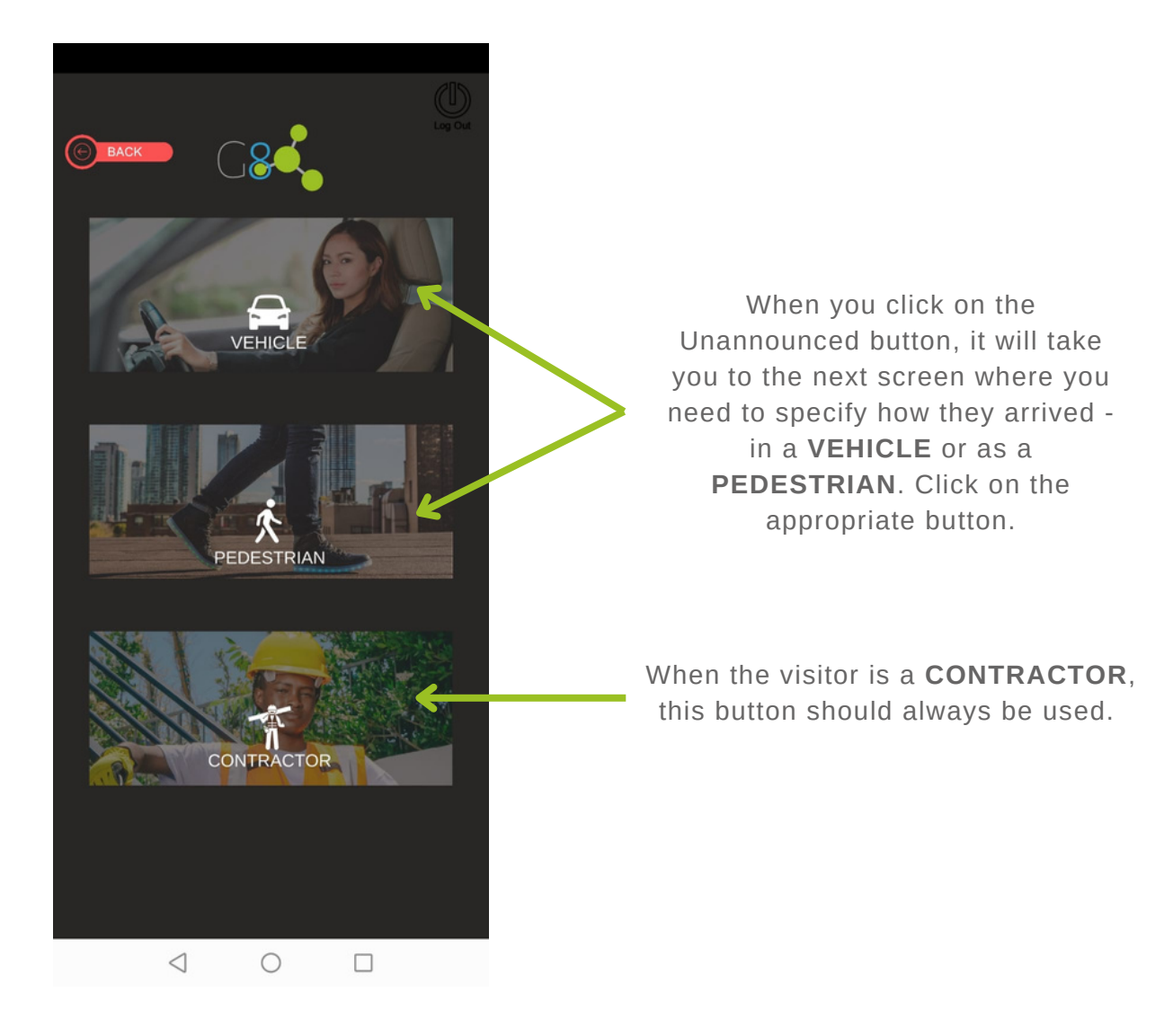

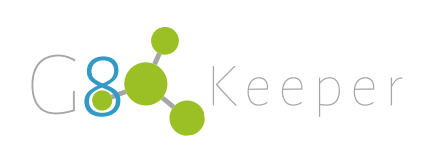

# **Unannounced Visitor:** Arrived by Vehicle

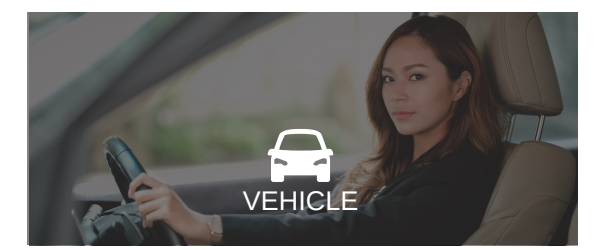

When an unannounced visitor arrives by car, you will click on that button and follow the steps.

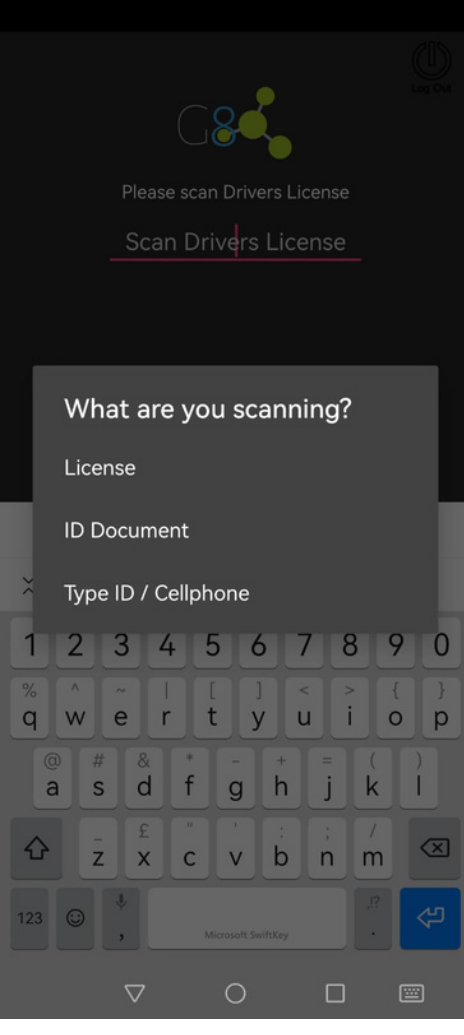

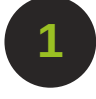

1 Scan the Visitor's ID or **1 1** Scan the Vehicle Driver's License

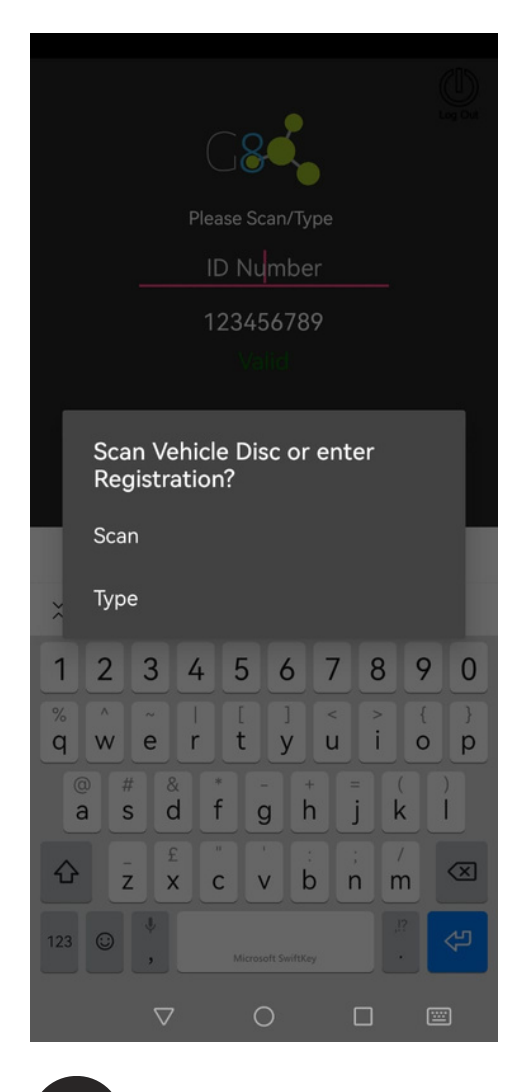

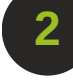

License Disc

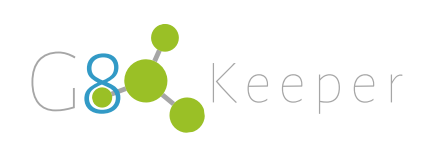

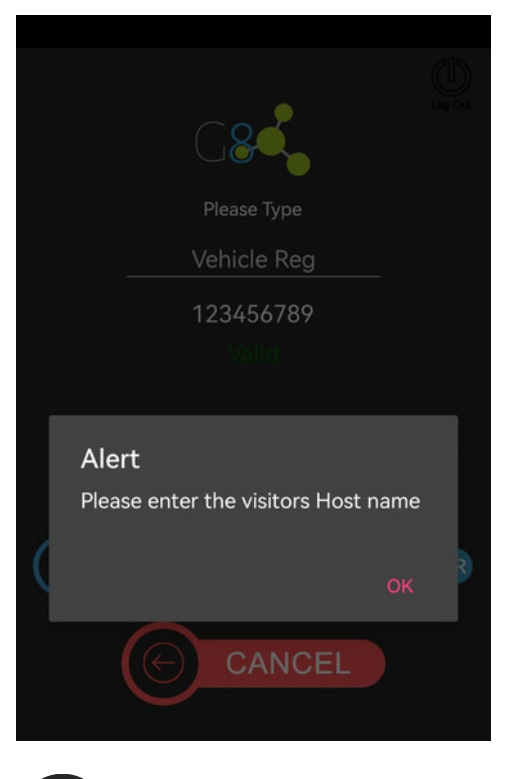

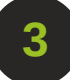

**3** Enter the Host's Name

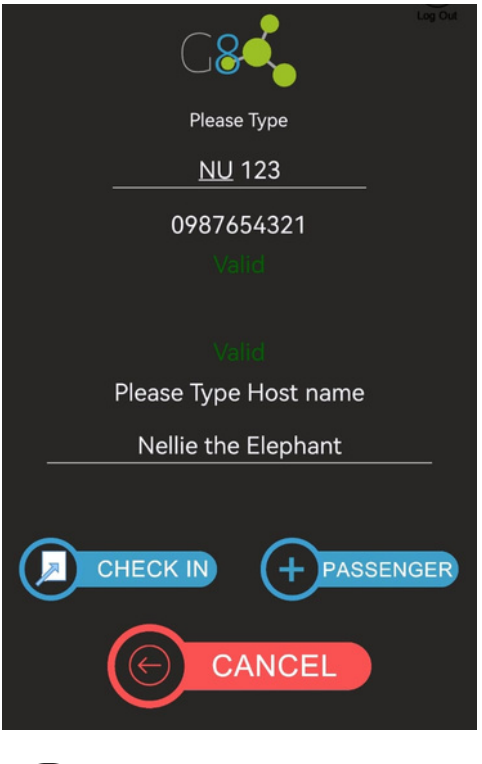

If there are any passengers in the vehicle, they need to be added as well. **4**

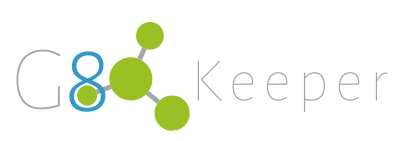

### **Unannounced Visitor:** Arrived as Pedestian

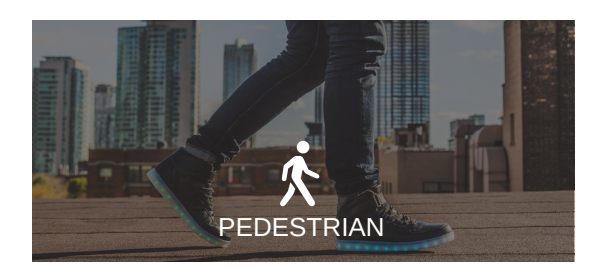

When an unannounced visitor arrives as a pedestrian, you will click on that button and follow the steps.

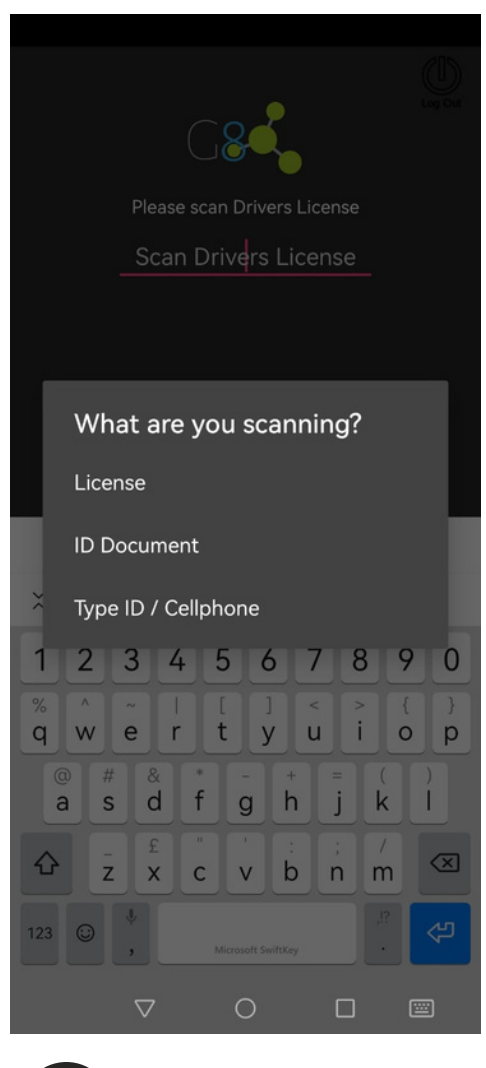

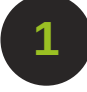

**1 2 2** Driver's License

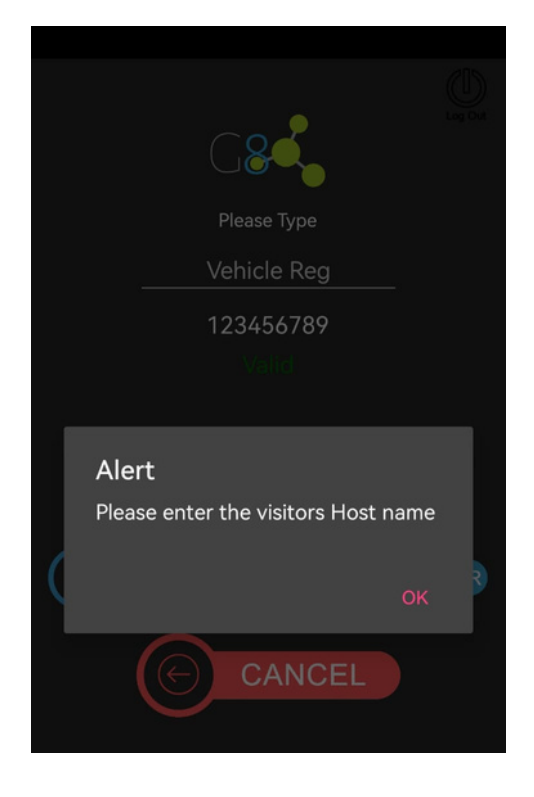

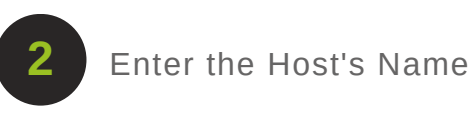

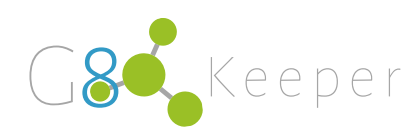

### **Checkout**

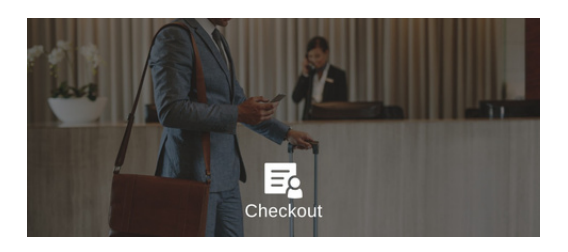

When the visitor is ready to leave, you will click on the Checkout box on the homepage.

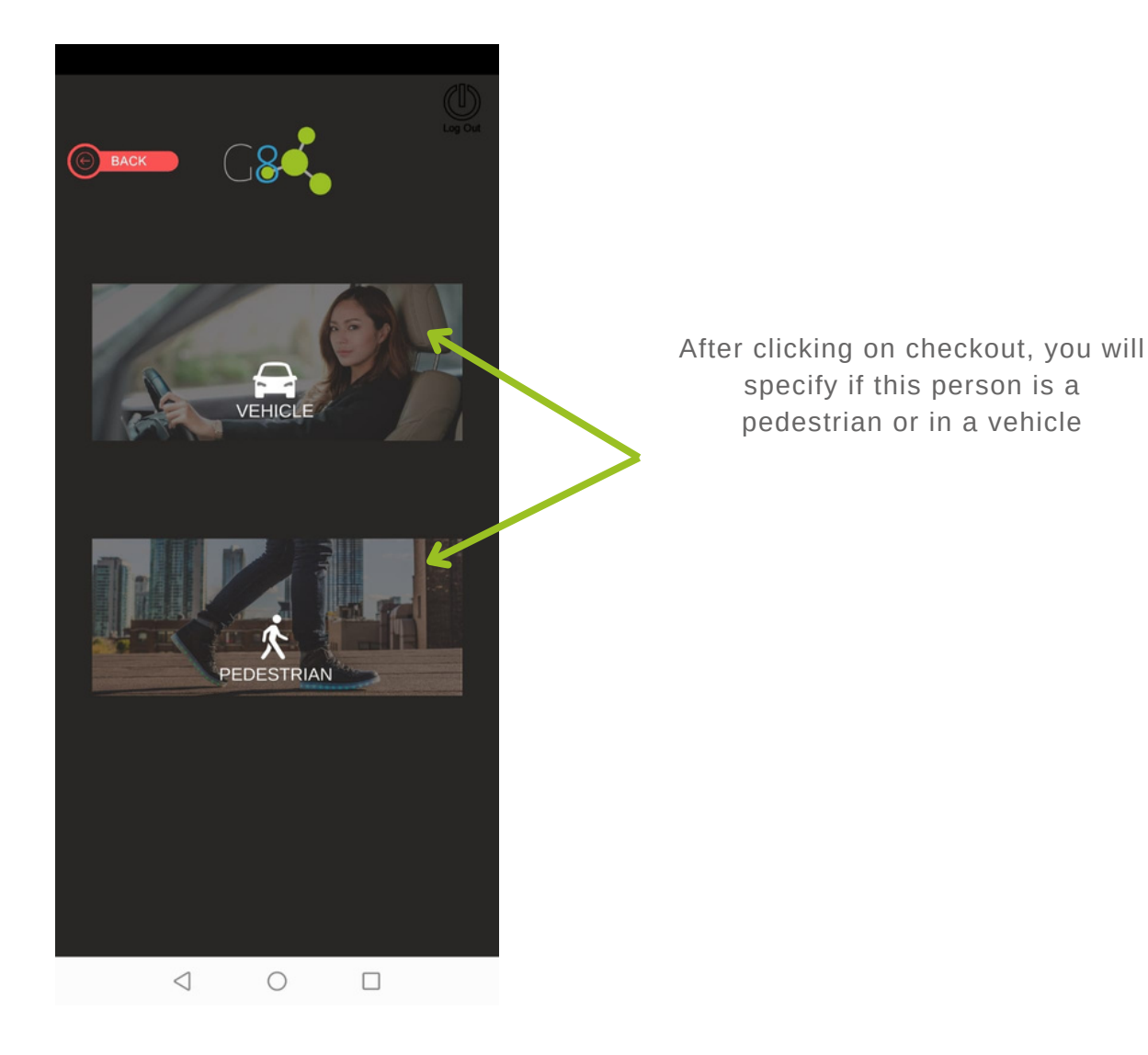

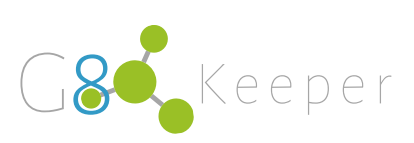

# **Checkout Visitor: Vehicle**

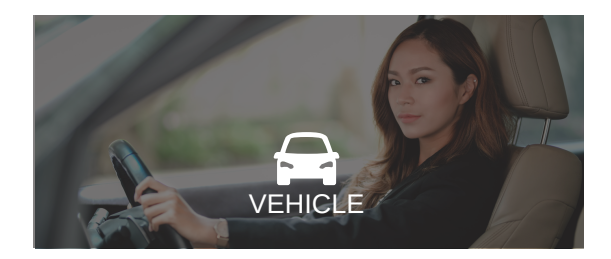

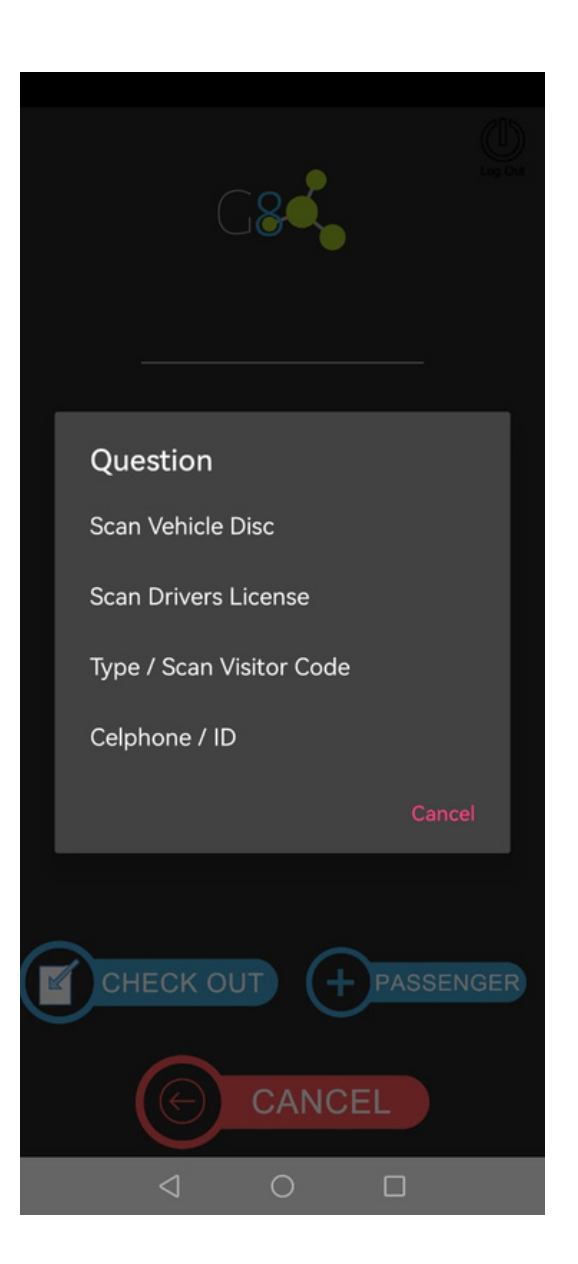

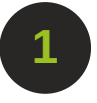

Select what would like to scan in order to checkout.

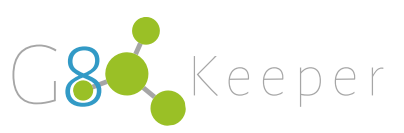

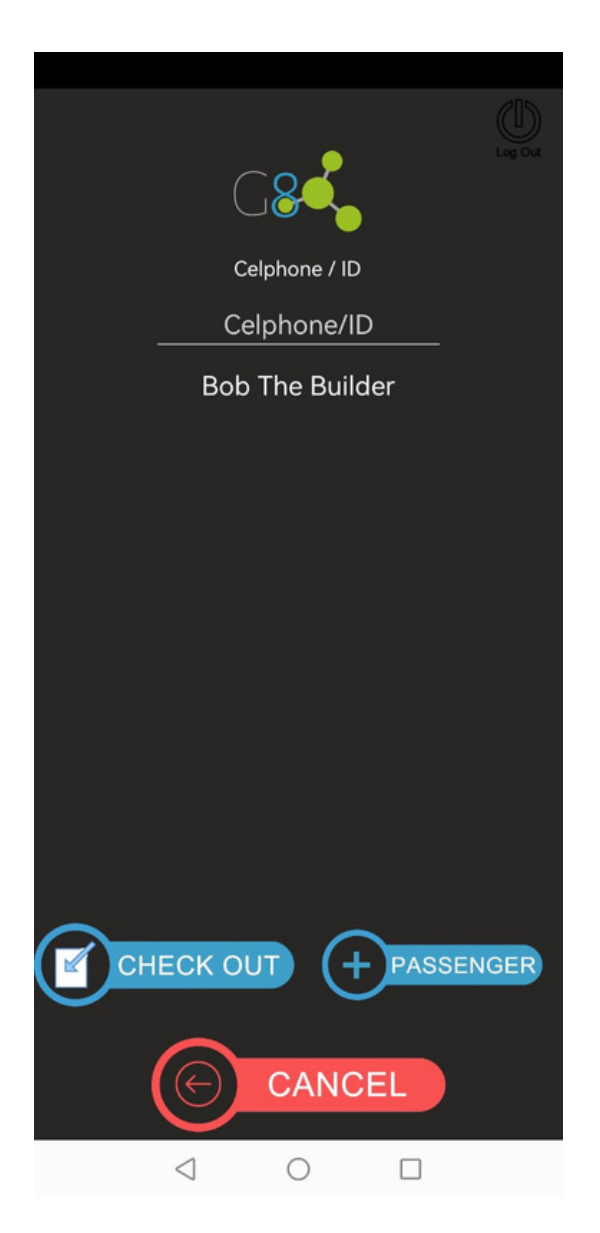

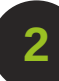

After scanning one of the identification cards, a screen with all their details will appear. Click on Checkout.

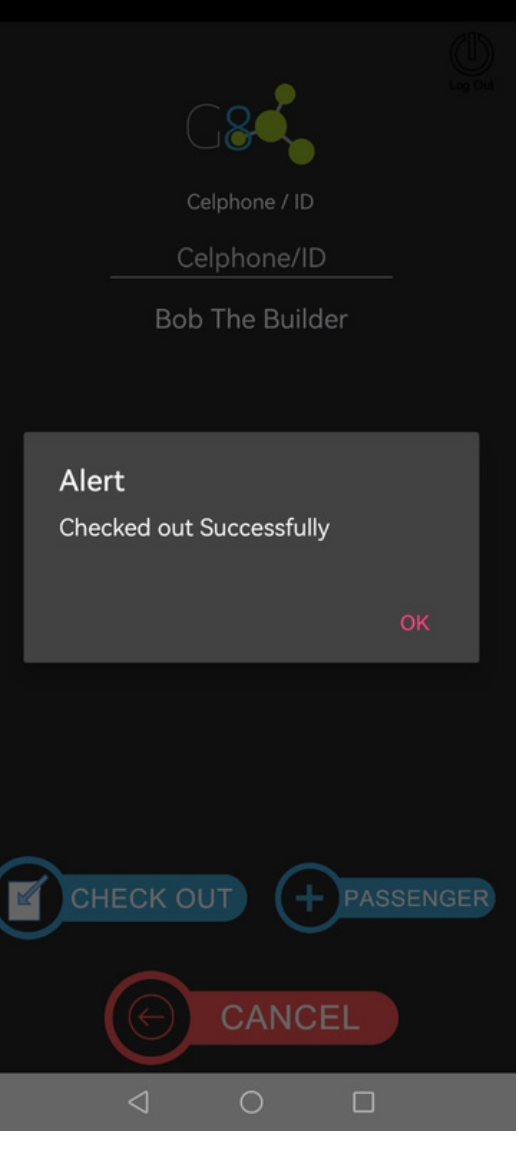

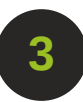

This pop up will appear on your screen confirming checkout.

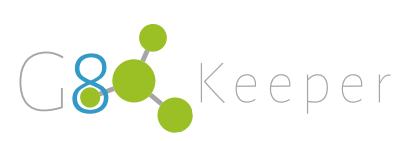

## **Checkout Visitor: Pedestrian**

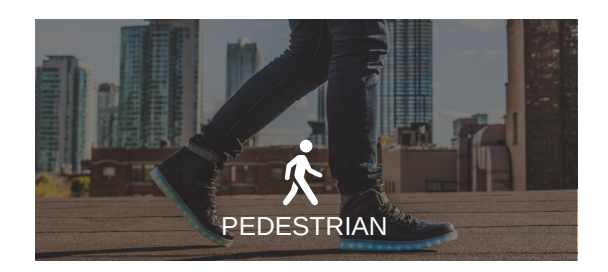

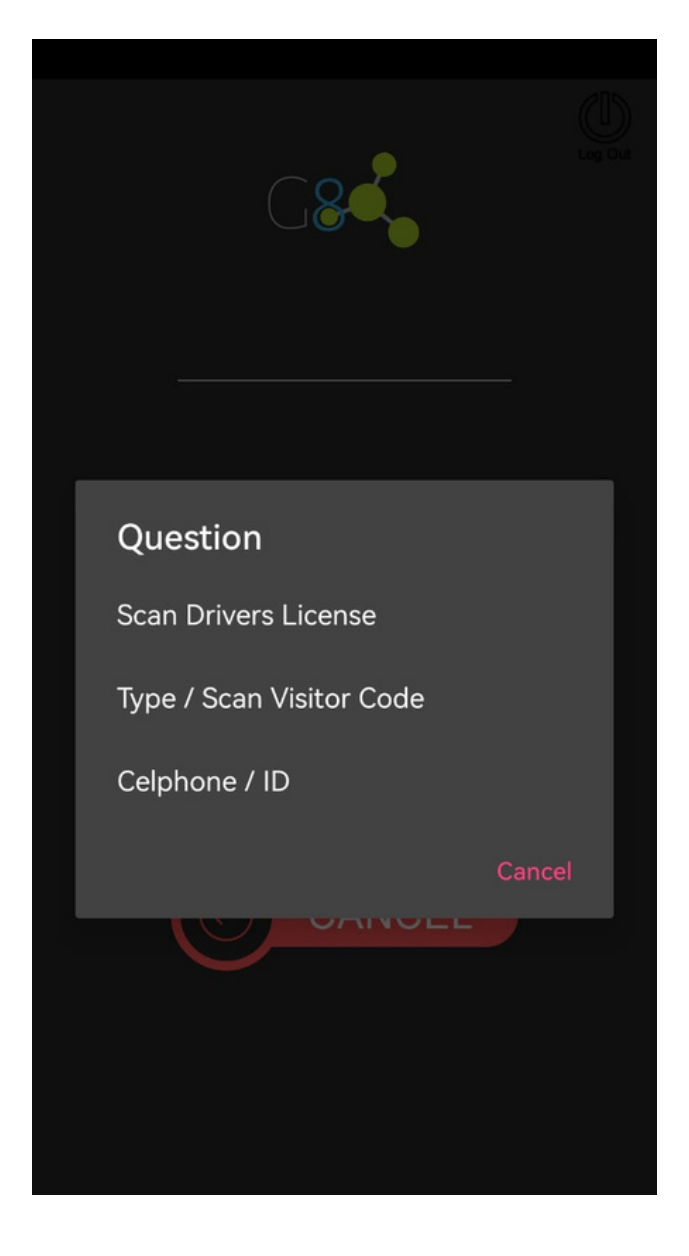

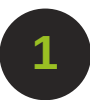

Select what would like to scan in order to checkout.

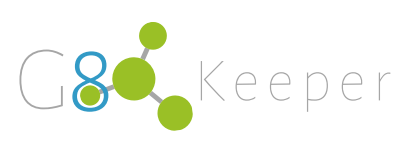

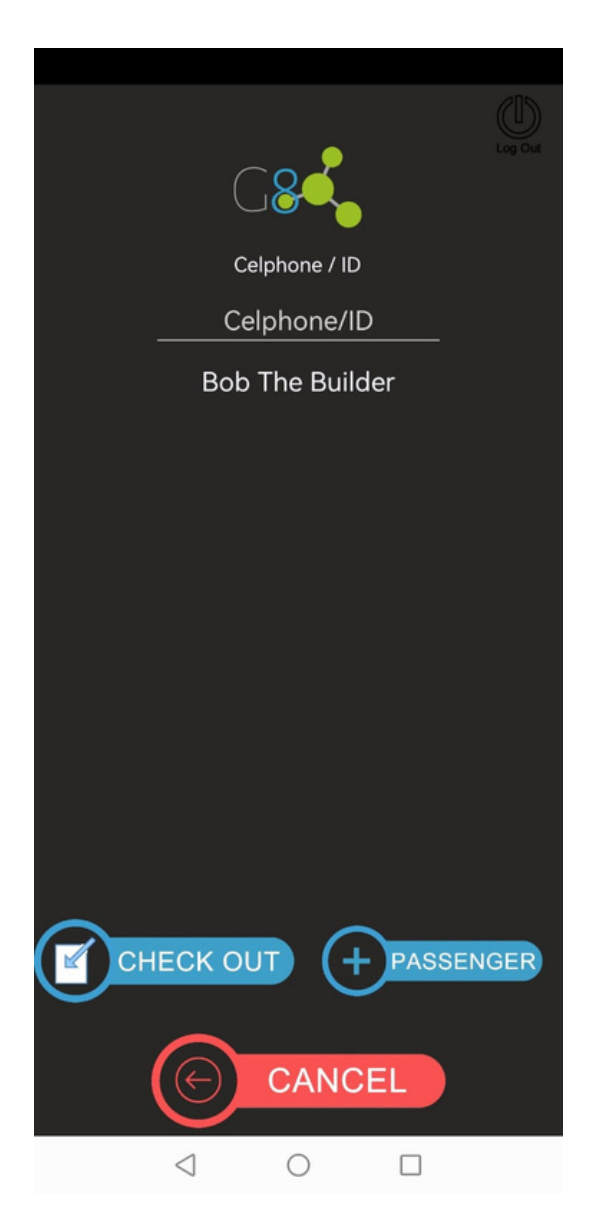

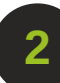

After scanning one of the identification cards, a screen with all their details will appear. Click on Checkout.

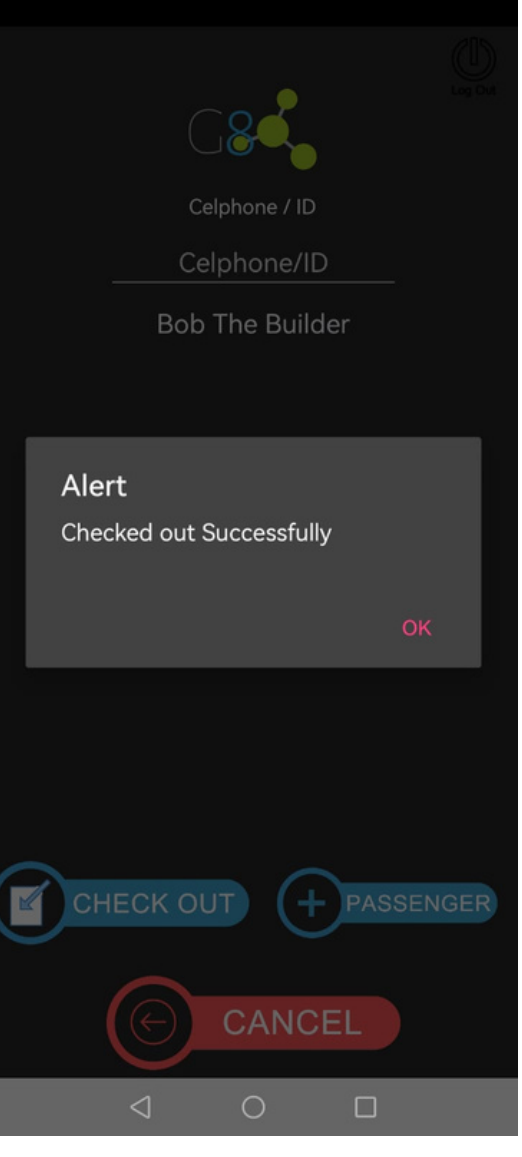

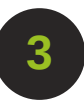

This pop up will appear on your screen confirming checkout.

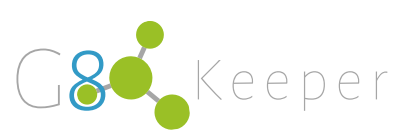

# **Quick Enroll**

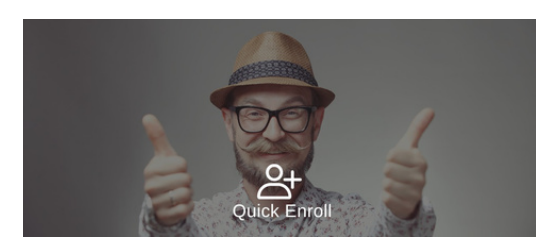

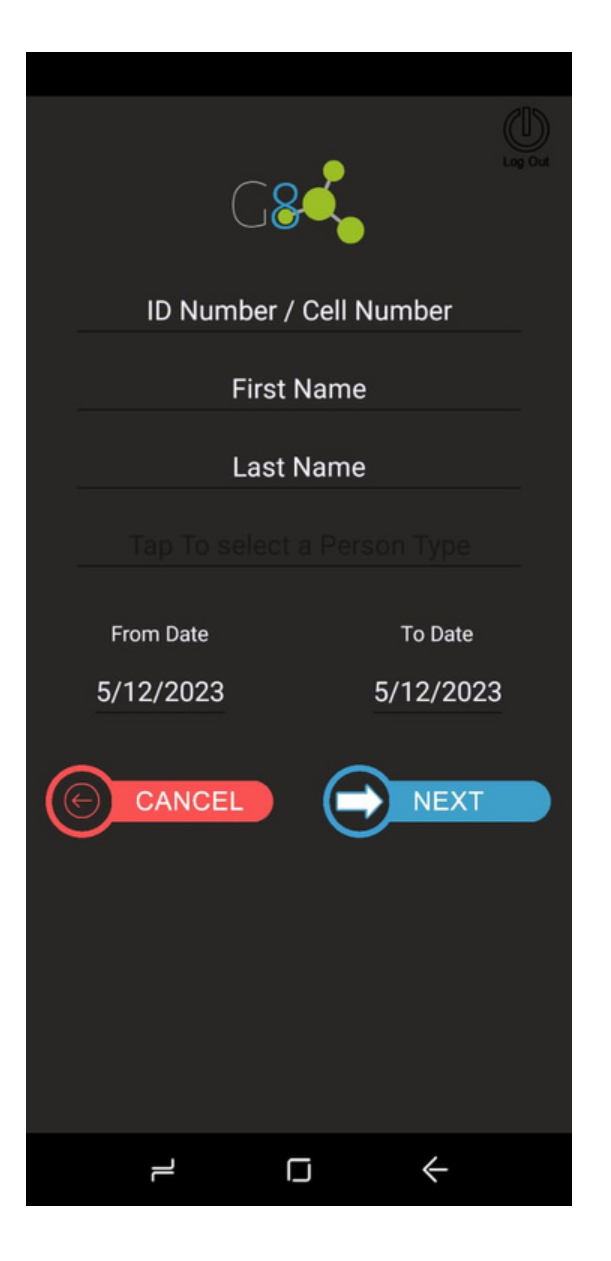

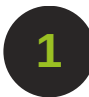

Once you click on QUICK ENROLL, you will be taken to this screen.

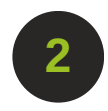

Click on the ID Number / Cell Number field and a pop up will appear. Select one of the 3 options as the method of enrolling.

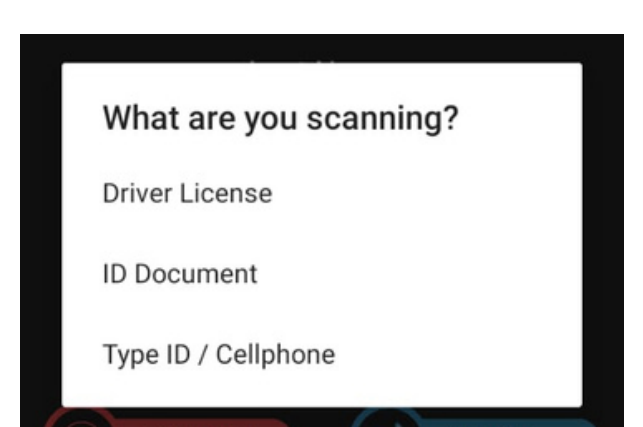

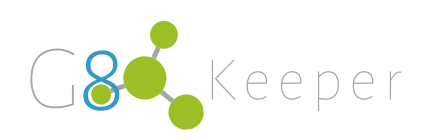

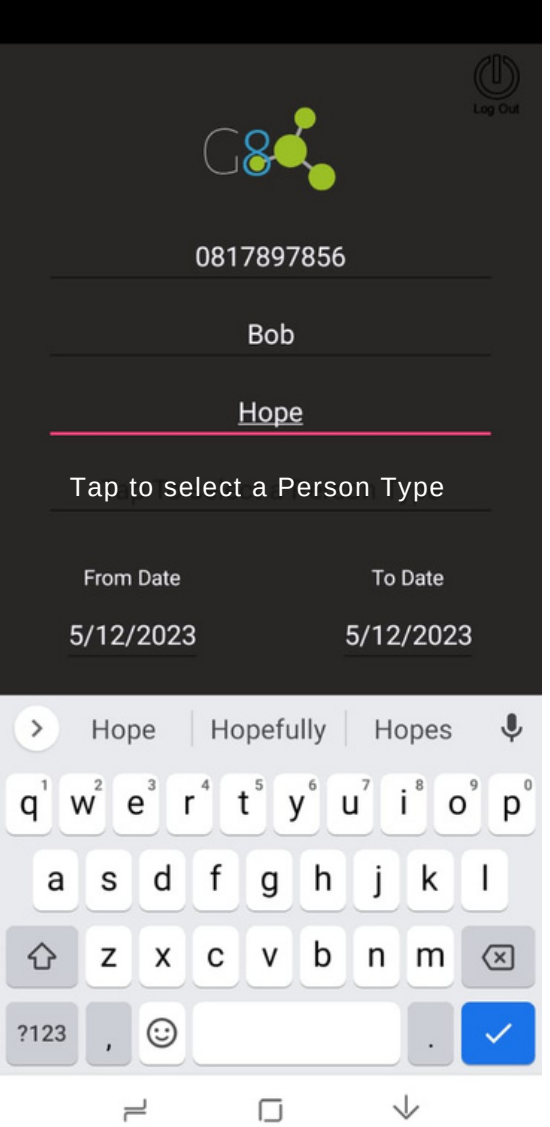

**3 EXAMPLE 1 SERCTED TO BE 4** In our example I selected to number, but you can also choose to scan the person's licence or ID Card. After typing in the cell phone number, fill in the person's name and surname.

> If you chose Driver's Licence, the name and surname will be auto-filled.

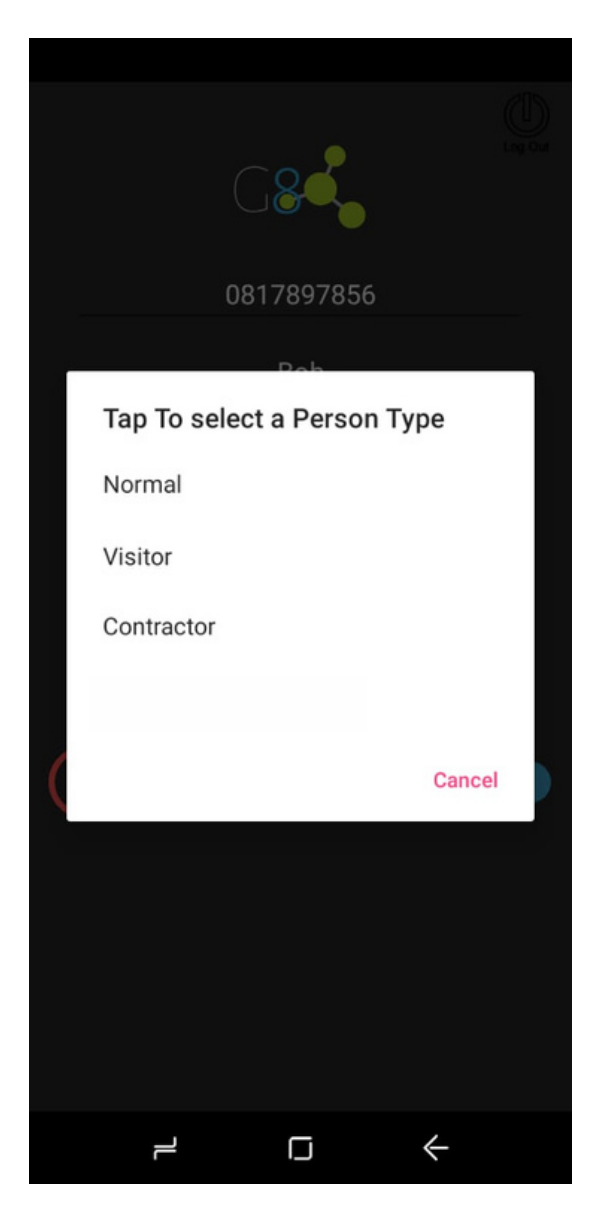

After filling the name and surname, tap on "Select a person type" and choose the relevant option.

NORMAL = Permanent student / staff member / resident.

VISTOR = Access for a limited period.

CONTRACTOR = Person for an outside company performing a job.

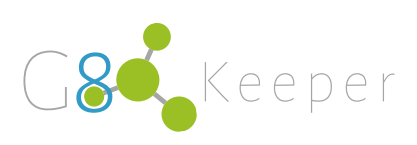

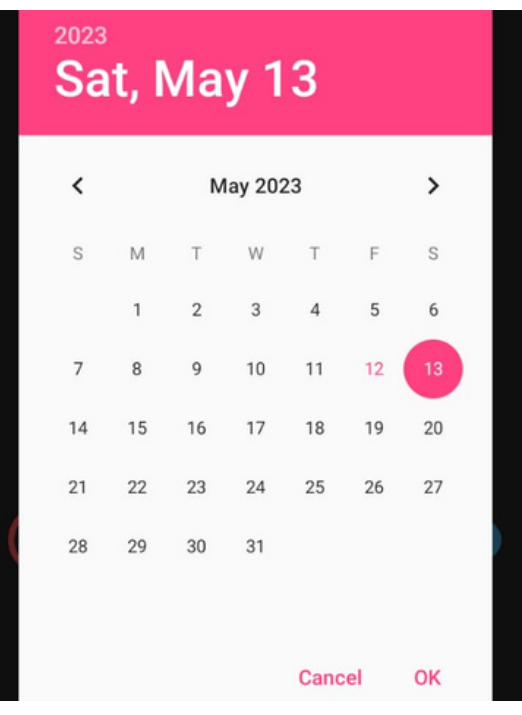

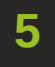

**5 FROM DATE and TO DATE.** Next you will select the

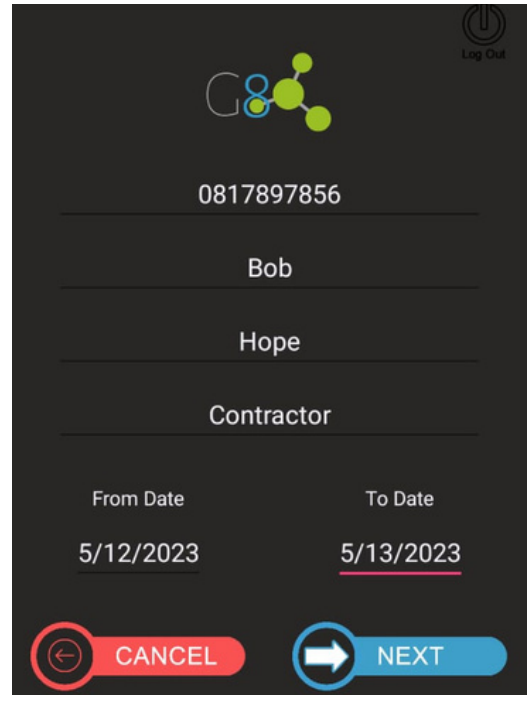

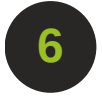

Click on the Blue button at the bottom "NEXT".

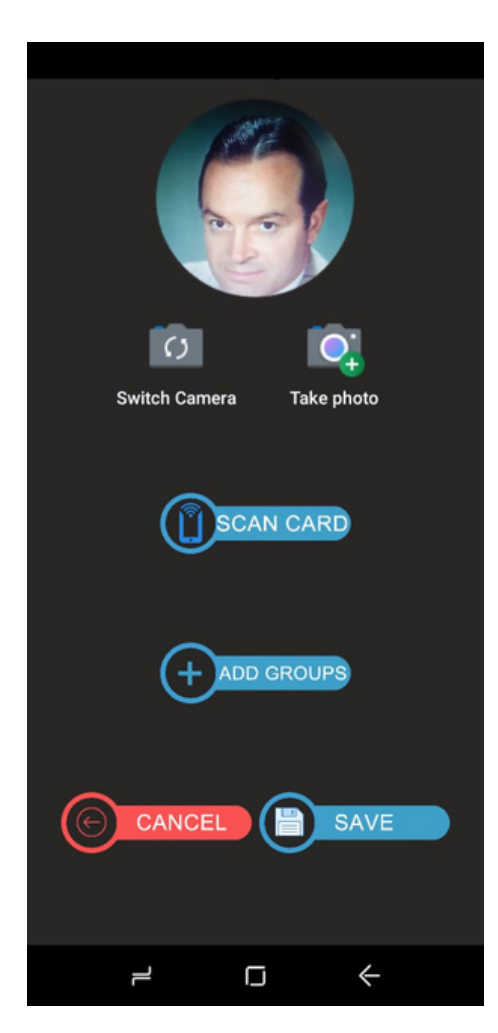

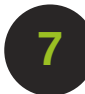

On the next screen you will take a photo of the person.

If cards are used, you will now tap on SCAN CARD to read the card number.

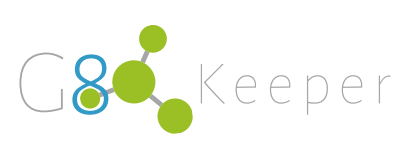

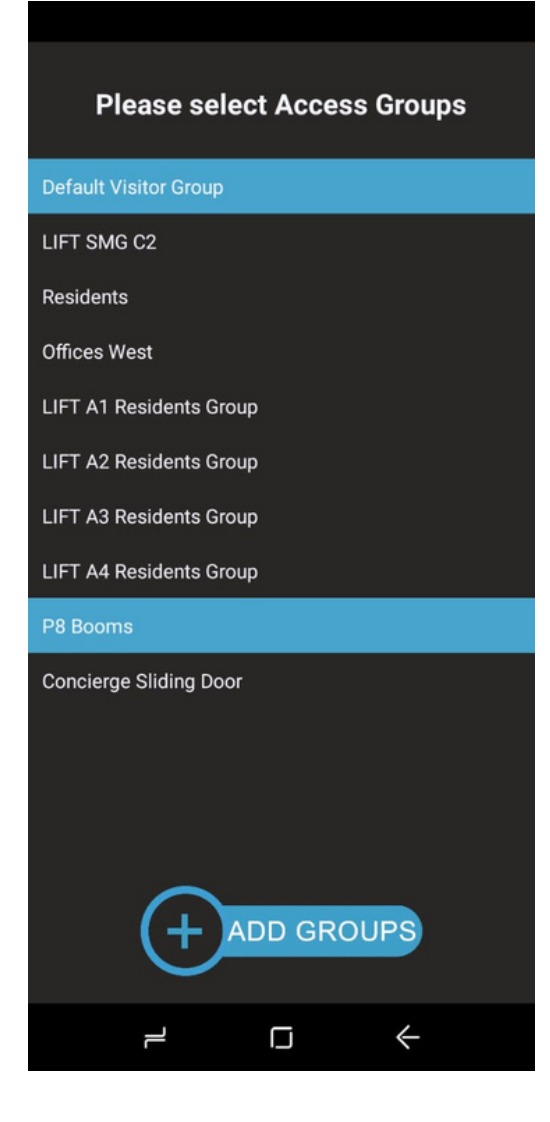

**8 and select one or more 9** Next tap on ADD GROUPS access groups this person is allowed access to.

> Now click on the ADD GROUPS button at the bottom of the screen.

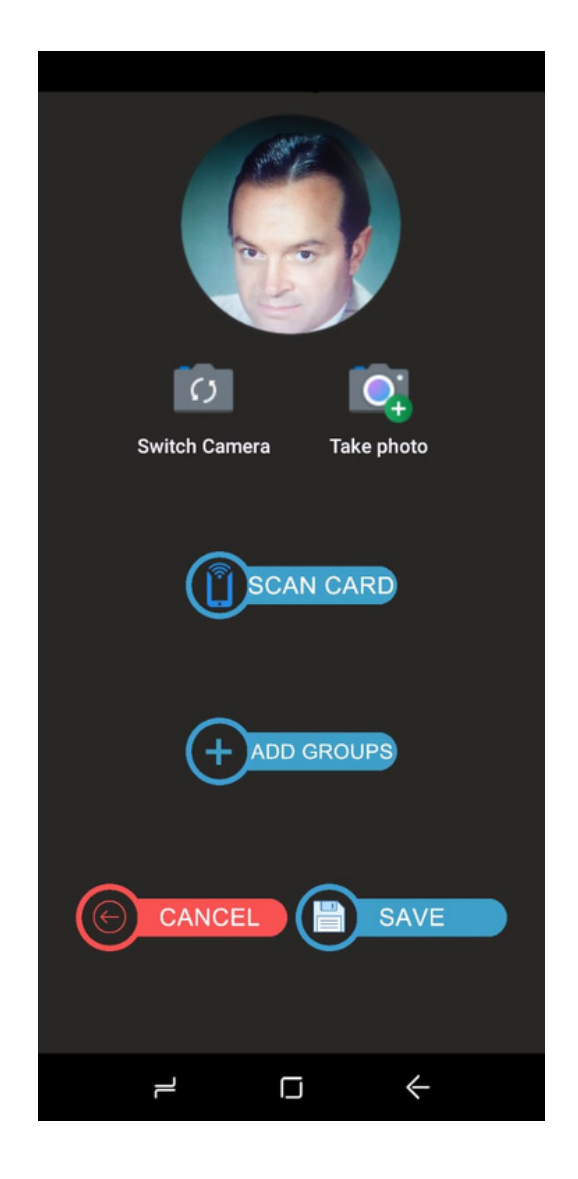

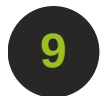

Tap SAVE and the person is now enrolled.

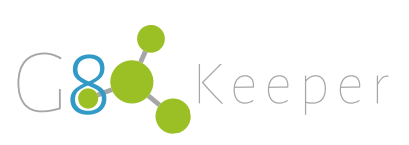